TALLINNA TEHNIKAÜLIKOOL Infotehnoloogia teaduskond

Alik Tkachenko 213442IACB

# **BeagleBone Blackil põhineva ventilatsiooni keskseadme simulaatori prototüübi kasutajaliides**

Bakalaureusetöö

Juhendaja: Andres Rähni Tehnikateaduste magister

# **Autorideklaratsioon**

Kinnitan, et olen koostanud antud lõputöö iseseisvalt ning seda ei ole kellegi teise poolt varem kaitsmisele esitatud. Kõik töö koostamisel kasutatud teiste autorite tööd, olulised seisukohad, kirjandusallikatest ja mujalt pärinevad andmed on töös viidatud.

Autor: Alik Tkachenko

05.05.2024

# **Annotatsioon**

Käesoleva lõputöö eesmärk on luua graafiline kasutajaliides BeagleBone Black (BBB) platvormil ventilatsiooni keskseadme simulaatori prototüübi füüsikaliste muutujate esitamiseks. Prototüübi seadmete juhtimine käib teisel BBB mikroarvutil.

Lõputöö tulemusena valmis kasutajaliides ventilatsiooni keskseadme simulaatori prototüübi juhtimiseks, mis töötab arvuti vahendusel BBB platvormil ja mida saab töös kirjeldatud vahendite ning juhiste abil lihtsasti vajadusel täiendada. Kasutajaliides vastab kõigile kriteeriumidele, mille alusel oli valitud lahenduse variant.

Kuna keskseadme simulaatori sisemine algoritm oli ühe teise, antud töö esitamise hetkel veel valmimata, lõputöö ülesandeks, siis Modbus protokolli kasutamine nõudis ka kahe lõputöö autori koostööd andmevahetuse toimimise testimisel.

Lõputöö on kirjutatud eesti keeles ning sisaldab teksti 22 leheküljel, 3 peatükki, 19 joonist, 0 tabelit.

# **Abstract**

# User interface for a BeagleBone Black-based central ventilation simulator prototype.

The aim of this project is to create a graphical user interface for the presentation of the physical variables of a prototype central ventilation simulator on the BeagleBone Black (BBB) platform. The control of the prototype devices is done on a second BBB microcomputer.

In order to find a user interface solution, the first step is to investigate the best options for creating it, taking into account factors such as the speed and usability of the application, the ease of implementation of the application and the availability of existing and accessible development guides.

The practical implementation will involve a fully configured user interface connected to and displaying information from a prototype simulator, allowing for set-up automation and simple test commands in manual mode.

This thesis provides an overview of the functionality of the completed prototype. The tools used to develop and analyse the technical implementation are also described.

The thesis is in Estonian and contains 22 pages of text, 3 chapters, 19 figures, 0 tables.

# **Lühendite ja mõistete sõnastik**

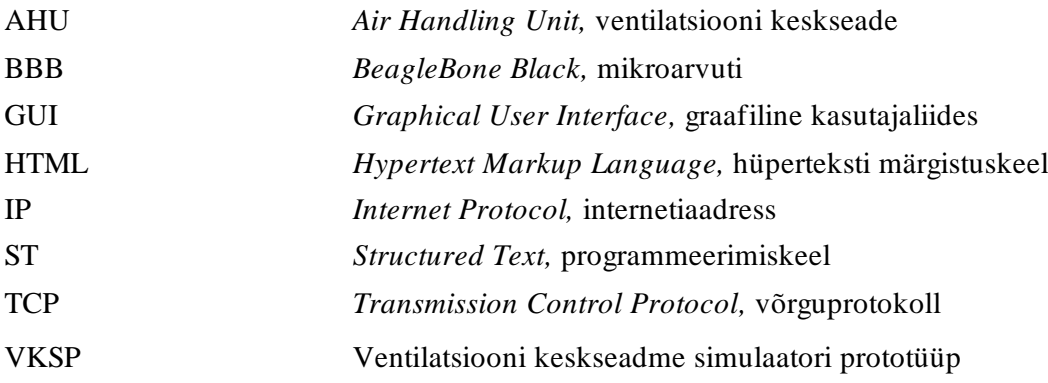

# **Sisukord**

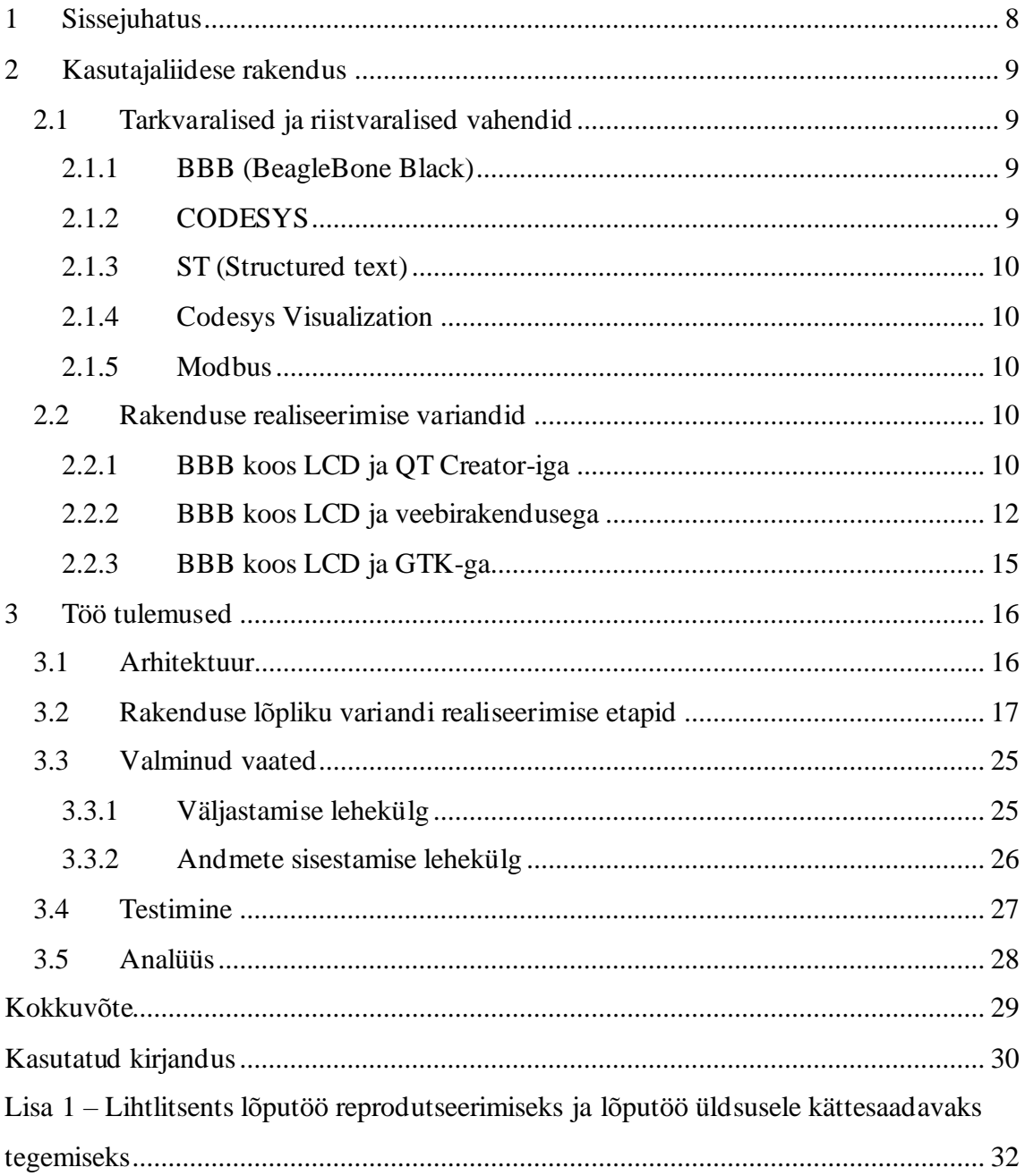

# **Jooniste loetelu**

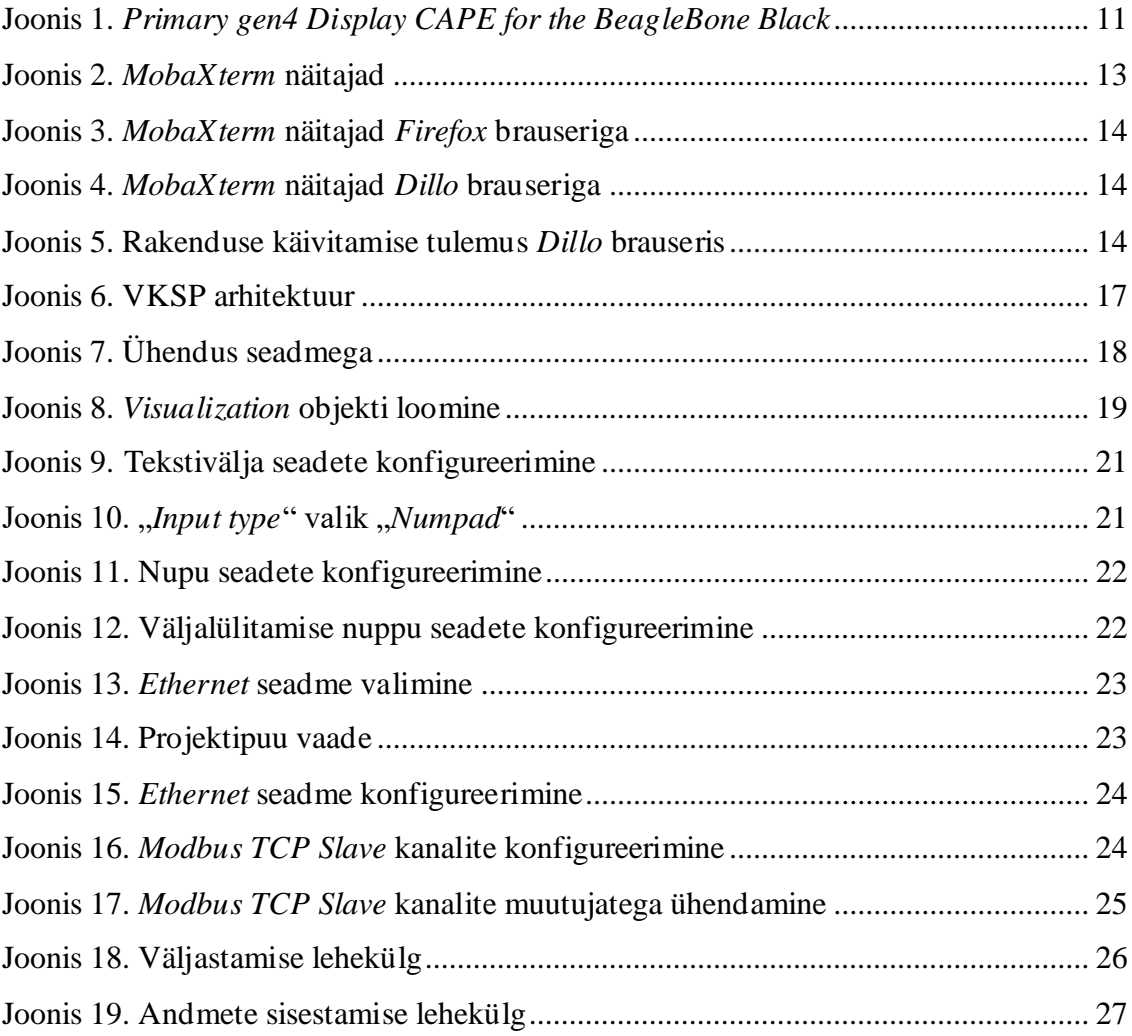

## <span id="page-7-0"></span>**1 Sissejuhatus**

Taltechi Arvutisüsteemide instituudi hooneautomaatika teemaliste õpeainete praktikumidesse on loomisel ventilatsiooni keskseadme lihtsustatud simulaator, mida saab kasutada reaalse seadme asemel.

Käesoleva lõputöö eesmärk on luua graafiline kasutajaliides BeagleBone Black (BBB) platvormil ventilatsiooni keskseadme simulaatori prototüübi füüsikaliste muutujate esitamiseks. Prototüübi seadmete juhtimine käib teisel BBB mikroarvutil.

Kasutajaliidese lahenduse leidmisel tuleb esmalt uurida, mis oleks selle loomiseks parimad võimalused, võttes arvesse selliseid tegureid nagu rakenduse kiirus ja kasutusmugavus, rakenduse kerge realiseeritavus ning olemasolevate ja kättesaadavate arendusvahendite juhendite olemasolu.

Praktiline rakendamine hõlmab täielikult seadistatud kasutajaliidest, mis on ühendatud simulaatori prototüübiga ning kuvab sellest infot, võimaldades anda seadesuuruseid automaatjuhtimisele ja käsijuhtimise režiimis lihtsaid testkäskluseid.

Lõputöö lahendus ei hõlma simulaatori enda toimimise algoritmide realiseerimist, sest see on ülesandeks ühele teisele lõputööle. Seetõttu puuduvad seletuskirjas üksikasjalikud kirjeldused ja selgitused VKSP tööpõhimõtetest. Selles töös töötatakse välja kasutajaliidese rakendus, mis võimaldab erinevate näitajate lugemist simulaatorist ja nende kuvamist GUI-l. Samuti andmete edastamise võimalus kasutajaliidese kaudu sekkumiseks simulaatori töösse.

# <span id="page-8-0"></span>**2 Kasutajaliidese rakendus**

Käesolevas peatükis kirjeldatakse loodud rakendust ning analüüsitakse selle disaini. Lisaks sellele kirjeldatakse kõiki kaalutud projekti rakendamise võimalusi, nende omavahelist võrdlust ja lõpliku valiku põhjendamist. Tuuakse välja peamised kasutusel olnud tööriistad ja *plugin*-id, mida projekti tegemisel kasutati.

### <span id="page-8-1"></span>**2.1 Tarkvaralised ja riistvaralised vahendid**

Peamine tööriist, mis on projekti aluseks, on BeagleBone Black. Rakendus on loodud CODESYS keskkonnas, mille põhiliseks osaks on ST programmeerimiskeel. Graafilise kasutajaliidese (GUI) realiseerimiseks kasutati CODESYS *plugin*-i - Codesys Visualization. Simulaatori ja liidese vaheliseks suhtluseks ja andmete edastamiseks kasutati Modbus-i ja Ethernet-i sideprotokolli.

#### <span id="page-8-2"></span>**2.1.1 BBB (BeagleBone Black)**

BeagleBone Black on odav, laia levikuga ja kogukonna poolt toetatud arendusplatvorm arendajatele. Platvormi kõigi omadustega on võimalik tutvuda ametlikul veebilehel [1], kuid peamised neist on kirjeldatud allpool:

- Protsessoriks on 1GHz ARM® Cortex-A8
- SDRAM: 512MB DDR3L 800MHZ
- SD/MMC pesa microSD mälukaardile
- miniUSB pesa või DC ümar pesa toite andmiseks

#### <span id="page-8-3"></span>**2.1.2 CODESYS**

CODESYS-ion programmeeritavate loogikakontrollerite (PLC) IEC 61131-3 standardile vastavate rakenduste arenduskeskkond [3]. Seda levitatakse tasuta ja seda saab piiranguteta paigaldada mitmele tööjaamale.

#### <span id="page-9-0"></span>**2.1.3 ST (Structured text)**

ST on üks IEC 61131-3 standardi programmi esituse vormidest nimelt kõrgtaseme programmeerimiskeel [4], mis on plokistruktuurne ja sarnane süntaktiliselt Pascalile, millel ta põhineb.

#### <span id="page-9-1"></span>**2.1.4 Codesys Visualization**

Codesys Visualization on *plugin* [7], mis võimaldab luua professionaalseid visualiseerimisekraane otse CODESYS Development System PLC programmeerimiskeskkonnas – kuvamiseks sihtseadmes, arvutis või veebibrauseris.

#### <span id="page-9-2"></span>**2.1.5 Modbus**

Modbus on kommunikatsiooniprotokoll [5], mida kasutatakse seadmete vahelise andmevahetuseks. See võimaldab erinevatel seadmetel, nagu näiteks andurid, kontrollerid ja muud seadmed, suhelda omavahel. Igale seadmele, mis jagab informatsiooni Modbusi kaudu, antakse unikaalne aadress. Seade, mis küsib informatsiooni, on Modbusi ülem (ingl Modbus master) ja seadmed, mis jagavad informatsiooni on Modbusi alamad (ingl Modbus slaves). Modbus protokoll võib kasutada mitmesuguseid füüsilisi kanaleid, sealhulgas TCP/IP (Transmission Control Protocol/Internet Protocol).

#### <span id="page-9-3"></span>**2.2 Rakenduse realiseerimise variandid**

Selles punktis kirjeldatakse rakenduse realiseerimise variante, mis olid uuritud ja testitud, kuid erinevatel põhjustel neid lõpprakenduses ei kasutatud. Samuti tuleb mainida, et kuna ükski järgnevatest variantidest ei olnud piisavalt realiseeritud, et vajada Modbusi kasutamist, siis järgnevates punktides seda protokolli ei mainita.

#### <span id="page-9-4"></span>**2.2.1 BBB koos LCD ja QT Creator-iga**

See VKSP juhtimise kasutajaliidese rakenduse realiseerimise variant kujutab endast BBB kasutamist, mille külge on ühendatud LCD-ekraan ja QT Creatori [14] abil on välja töötatud graafilise kasutajaliidesega rakendus, samuti andmeedastuse võimalus Modbuse abil.

• Qt Creator on integreeritud arenduskeskkond, mida saab kasutada rakenduste loomiseks töölaua-, sardsüsteemide ja mobiilseadmete platvormidele.

• LCD ekraan (vt Joonis 1) mis oli kasutatud töökäigus nimetatakse "*Primary gen4 Display CAPE for the BeagleBone Black*". See LCD ekraan on loodud *BeagleBone Black* (BBB) jaoks ja kasutatakse ainult BBB-ga. Puutetundliku 4.3" ekraani eraldisvõime on 480 x 272 pikslit. Selle ekraani ühendamine BBB-ga toimub ekraaniga kaasas oleva gen4-4DCAPE-adapteri ja 30-ne soonega FFCkaabli abil.

<span id="page-10-0"></span>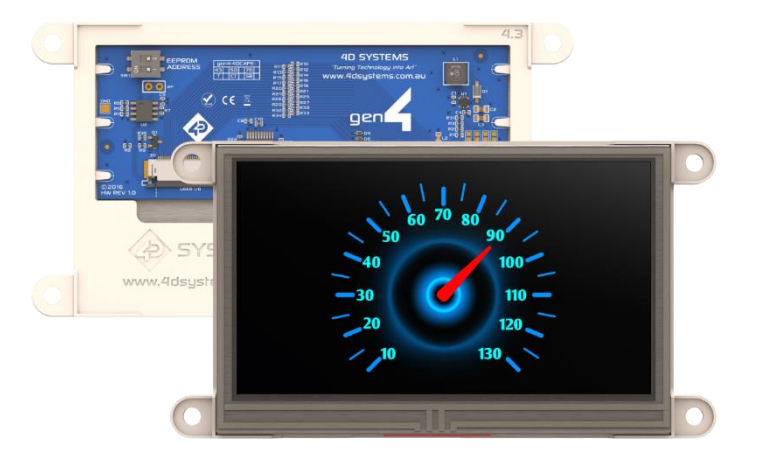

Joonis 1. *Primary gen4 Display CAPE for the BeagleBone Black [9].*

Enne selle lahendusvõimaluse rakendamist kavandati järgmised sammud:

- Uurida eespool nimetatud arenduskeskkonna juhendeid ja teha kindlaks, millise alusel oleks kõige lihtsam ja mugavam arendada kvaliteetset rakendust.
- Uurida, kas selliste rakenduste rakendamise näited on avalikult kättesaadavad. Sellisel juhul arendada rakendus *QT Creator*-is ning seejärel kanda programm üle ja kasutada seda BBB-s.

Pärast eespool nimetatud sammude lõpuleviimist selgus, et kuigi arenduskeskkond ise ei tekitanud mingeid erilisi raskusi, mis oleksid takistanud lahenduse arendamist, oli suureks probleemiks täielik ressursside puudumine selle kohta, kuidas kasutada QT Creatorit koos BBB-ga. Üks väheseid juhendeid, mida leiti sel teemal, on Derek Molloy kursus BeagleBone [2], sealhulgas BeagleBone with QT Creator [11] [12] [13]. Kuid autori videote vanuse tõttu on paljud üksikasjad ja tööriistad, mida autor oma õpetustes kasutab, vananenud ja ei pruugi enam olla kättesaadavad linkide kaudu, mida autor oma videotele lisas.

Kuigi QT Creatori arenduskeskkonna kohta on olemas hulgaliselt kaasaegsemaid käsiraamatuid ja selle abil ei peaks lahenduse arendamisel probleeme tekkima, ei õnnestunud programmi üleviimine (Windows 10 operatsioonisüsteemiga) arvutist, millel arendus pidi toimuma BBB-le (mis omakorda töötab Debian'i peal). Samuti selle hilisem käivitamine ja stabiilne toimimine ebaõnnestusid BBB platvormi ressursipuuduste tõttu.

Kõige rohkem aega kulus selle lahenduse katsetamisele, sest selle variandi õnnestumise ja töö lõpuleviimise korral oleks see osutunud kõige kvaliteetsemaks rakenduseks nii algse idee kui ka kasutaja (kasutajaliidese välimuse) seisukohalt.

#### <span id="page-11-0"></span>**2.2.2 BBB koos LCD ja veebirakendusega**

Siin punktis kirjeldatud arenduse variant oli aluseks lõplikule rakendamisele. Selles lähenemises kasutatud vahendid olid:

- MobaXterm tarkvararakendus [8], mis võimaldab kasutajatel ühenduda erinevatele serveritele ja arvutitesse, teostada käsurea operatsioone ning hallata faile ja andmeid kaugserverites. Mobaxterm toetab mitmesuguseid võrguprotokolle, sealhulgas SSH.
- X Window System aknasüsteem, mis pakub standardseid vahendeid ja protokolle graafilise kasutajaliidese loomiseks.
- CODESYS koos Codesys Visualization

See lahendus kasutab CODESYS-i ja Codesys Visualization-i, mille rakendamine on kirjeldatud punktis 3.2. Välja arvatud see, et VKSP-d ei juhitaks eraldi arvutist, millega BBB on ühendatud, vaid BBB-ga ühendatud LCD ekraanilt. Selles variandis kasutatavat ekraani on juba kirjeldatud punktis 2.2.1.

Kõigepealt katsetati kõige ilmsemat lahendust – rakenduse käivitamine brauseriversioonis. Olles paigaldanud BBB-le GUI-ga operatsioonisüsteemi, antud juhul mis tahes versiooni Debian distributsioonist BBB-le koos GUI-ga, mida saab leida BeagleBone'i ametlikul kodulehel [10], on meil juba paigaldatud rakenduste hulgas Chromium brauser.

Pärast selle meetodi katsetamist selgus, et see lahendus ei sobi täiesti kontrollimatu reageerimisaja tõttu: brauser töötab väga aeglaselt ja reageerib kasutaja mis tahes

toimingutele mitu sekundit. Seetõttu otsustati leida sellele lähenemisviisile asendus ja vähendada süsteemi koormust, et tarbida vähem BBB protsessoriressursse. Ainus leitud lahendus ja potentsiaalselt ainus viis koormuse oluliseks vähendamiseks oli operatsioonisüsteemi uuesti installimine ilma GUI-ga versiooniga (Debian distributsioonid ilma GUI-ta tulevad ka vähemate eelinstalleeritud pakettidega, mis samuti võiks olukorda parandada). Selleks oli vaja kindlaks teha, kuidas oleks võimalik ekraanil mõningaid graafilisi elemente kuvada, kui operatsioonisüsteem ei toeta GUI-d. Seejärel, pärast lahenduse otsimist, leiti X Window System vahend.

X Window System tööriist võimaldab käivitada graafilist kasutajaliidest nõudvaid rakendusi operatsioonisüsteemis, mis ise graafilist kasutajaliidest ei paku. Kogu X Window Systemi seadistamine toimub käsurea kaudu, seejärel käivitatakse käsuga "X" root-kasutajana või tavalise kasutajana, millele on lisatud käsk sudo.

Pärast seda, sisestades käsu, mis käivitab vajaliku rakenduse - avaneb aken, kus see rakendus (antud juhul erinevad brauserid) on kasutamiseks valmis.

Kuna ei olnud veel teada, mis täpselt põhjustab protsessori (või operatsioonisüsteemi) tohutut koormust töö ajal, otsustati testida mitmeid brausereid. Veebilehitsejate testimise ajal oli võimalik MobaXterm vahendiga jälgida BBB-seadme erinevaid näitajaid (vt Joonis 2), näiteks protsessori koormust ja kõiki asjakohaseid RAM-andmeid.

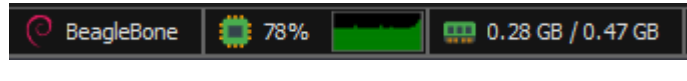

Joonis 2. *MobaXterm* näitajad.

<span id="page-12-0"></span>Esimesena testiti sama brauserit - Chromium, mille kasutamine isegi kõigi muudatustega rakenduses oli samadel koormuse põhjustel võimatu.

Firefox brauseri kasutamine oleks võinud olukorda parandada. See brauser töötab BeagleBone'il veidi kiiremini kui eelmine, kuid ka selle kasutamine ei ole võimalik 100% protsessorikoormuse tõttu (Joonis 3).

Testiti ka Falkon brauserit, kuid erinevusi eelpool kirjeldatud brauseritest ei täheldatud. Ka see ei sobi antud juhul kasutamiseks.

#### BeagleBone 章 100%  $\frac{1}{2}$  0.23 GB / 0.47 GB

Joonis 3. *MobaXterm* näitajad *Firefox* brauseriga.

<span id="page-13-0"></span>Eespool kirjeldatud brauserid ei erinenud teineteisest oluliselt jõudluse poolest. Soovitud rakenduse käivitamisel nendes brauserites võis rakenduse täieliku laadimise ooteaeg kesta 30 sekundist kuni mitme minutini. Kui rakendus oli lõpuks laetud, võttis ka igasugune kasutaja poolt sooritatav tegevus suhteliselt palju aega - umbes 15-20 sekundit või juhtus brauseri täielik hangumine, mis võis kesta 1-3 minutit.

Kerge brauser Midori, mis esmapilgul võiks anda hea tulemuse. Brauser oli tegelikult palju kiirem kui eelmised, kuid siiski ei piisanud täielikuks, mugavaks kasutamiseks. Rakenduse ligikaudne laadimisaeg on umbes 15-25 sekundit. Ooteaeg pärast kasutajaliidesega suhtlemist võttis 5-20 sekundit. Samuti võib brauser pärast mõnda tegevust lihtsalt peatuda. Kuid hinnates brauserit tervikuna - selle jõudlus erineb märgatavalt varem kirjeldatud brauseritest.

Veel üks testitud brauser Dillo. Erinevalt kõigist teistest koormab see protsessorit maksimaalselt 60-70% (vt Joonis 4) ja käivitub peaaegu koheselt. Sellel ei ole absoluutselt mingeid jõudlusprobleeme, mis on tingitud tema piiratud võimalustest - see brauser on mõeldud graafiliste piltide kuvamiseks, kuid ei toeta kaasaegseid graafikatehnoloogiaid. Brauser toetab ainult lihtsat HTML/XHTML-i. Nendel põhjustel ei ole võimalik soovitud rakendust selles brauseris käivitada (vt Joonis 5).

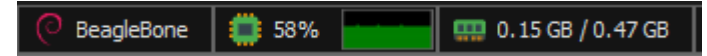

Joonis 4. *MobaXterm* näitajad *Dillo* brauseriga.

<span id="page-13-2"></span><span id="page-13-1"></span>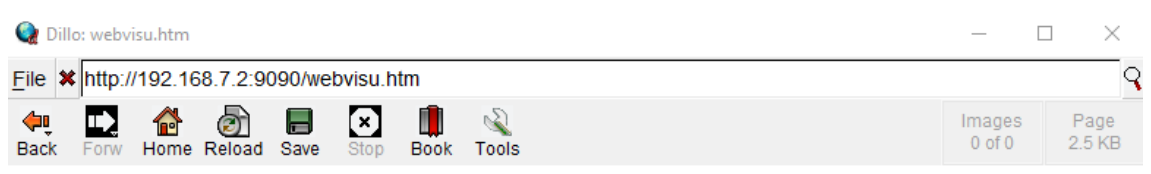

Webvisu not supported due to missing browser feature HTML5-Canvas

Joonis 5. Rakenduse käivitamise tulemus *Dillo* brauseris*.*

Kuna ei leitud sobivat brauserit ega muud võimalust rakenduse käivitamiseks BBB-l endal, tuli leida asendus ka sellele lähenemisele.

#### <span id="page-14-0"></span>**2.2.3 BBB koos LCD ja GTK-ga**

Siin punktis kirjeldatud arenduse variandile kulutati kõige vähem aega.

GTK on kasutajaliidese elementide raamatukogu (raamistik) [15], tal on lihtne API ja ta on koos Qt-ga üks kahest kõige populaarsemast raamatukogust Waylandi ja X Window Systemi jaoks tänapäeval.

Lahendus, mis kasutab GTK-d, on aga mugavama arendusplatvormi puudumise tõttu veelgi ebausaldusväärsem ja raskemini õpitav kui punktis 2.2.1 kirjeldatud meetod. Sel põhjusel otsustati jätta GTK uuring ja minna edasi testitud variandi juurde, mis osutus lõplikuks.

### <span id="page-15-0"></span>**3 Töö tulemused**

Käesolevas peatükis seletatakse lahti valminud rakenduse arhitektuur. Seejärel antakse ülevaade rakendamise etappidest ja valminud vaadetest ning kuidas need nõuetega ühtivad. Viimaseks antakse ülevaade, kuidas toimus rakenduse testimine.

### <span id="page-15-1"></span>**3.1 Arhitektuur**

Programmi tööprotsessis osalevate seadmete ühendamine on järgmine (vt Joonis 6):

- BBB, mis on Ülem (ehk klient), ühendatakse marsruuteriga Ethernet-kaabli abil.
- BBB, mis on Alam (ehk AHU), on samuti ühendatud marsruuteriga Ethernetkaabli abil.
- Arvuti, millega BBB Ülem on ühendatud USB kaudu, on samuti ühendatud marsruuteriga, et võimaldada andmeedastust Ülem ja Alam vahel. Selles arvutis toimub kogu VKSP (AHU simulaatori) kaughalduse protsess kasutajaliidese abil ja seetõttu on see arvuti joonisel tähistatud kui UI.
- Alam BBB andmed edastatakse VKSP programmi abil, mille väljatöötamisel ei olnud käesoleva töö autor osalenud. Seetõttu ei ole käesolevas lõputöös Alam BBB ja VKSP vahelise andmeedastuse täpsem kirjeldus esitatud.

<span id="page-16-1"></span>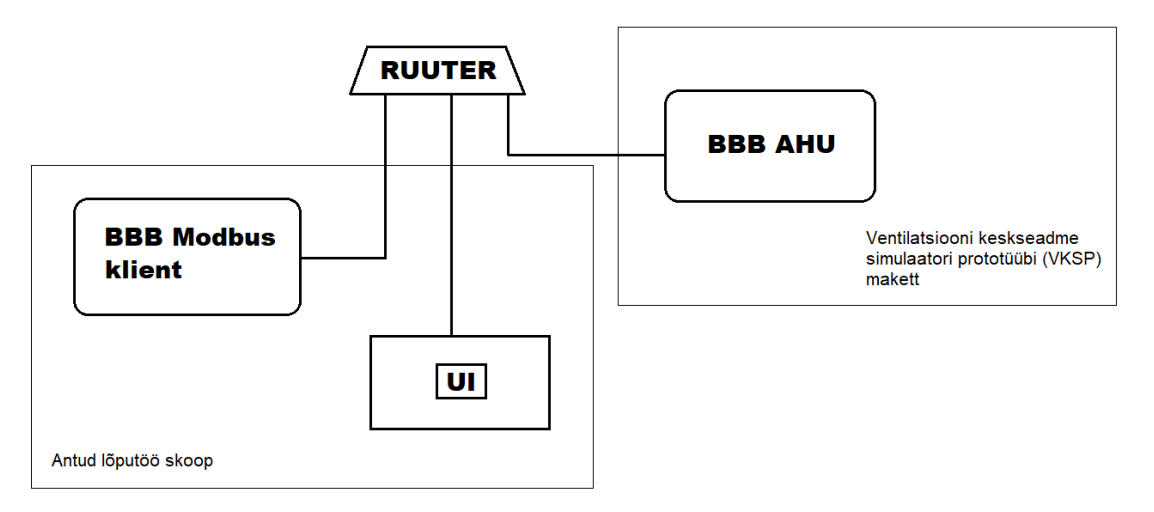

Joonis 6. VKSP arhitektuur.

#### <span id="page-16-0"></span>**3.2 Rakenduse lõpliku variandi realiseerimise etapid**

Kasutajaliidese lõplik versioon on rakendus, mis on realiseeritud CODESYS-is töötamiseks BeagleBone Blackiga ning mis pakub kasutajale VKSP üle kontrolli graafilise kasutajaliidese kaudu. See on realiseeritud CODESYS Visualisation'i abil ja kasutab Modbusi protokolli andmete lugemiseks ja edastamiseks ühest seadmest teise.

Rakenduse realiseerimiseviisina puhul kasutatakse peamiselt CODESYS-i [3]. Esimese asjana tuleb paigaldada *plugin*-i "CODESYS Control for BeagleBone SL" kasutades CODESYS Installer-it, mis on saadaval koos CODESYS-iga ja leitav vahekaardil Tools - Codesys Installer.

See *plugin* võimaldab CODESYS-il tuvastada BeagleBone'i seadme ning võimaldab ka *Runtime*'i paigaldamist kasutatavale seadmele. *Runtime* on tarkvara põhikomponent, mis käivitab ja juhib programmi täitmist sihtseadmel. *Runtime* vastutab programmikoodi täitmise, sisse- ja väljundtöötluse, seadme ressursside haldamise ning side tagamise eest teiste seadmetega võrgus. Pärast *Runtime*'i edukat paigaldamist kasutatavale seadmele võib minna CODESYS-is vahekaardile "Device" ja ülevalt leida nupu "Scan Network", millele klõpsates avaneb ühendamise aken, kus tuleb leida õige seade (selles konkreetses olukorras ainus) ja luua ühendus PLC-ga (Programmable Logic Controller) (vt Joonis 7).

<span id="page-17-0"></span>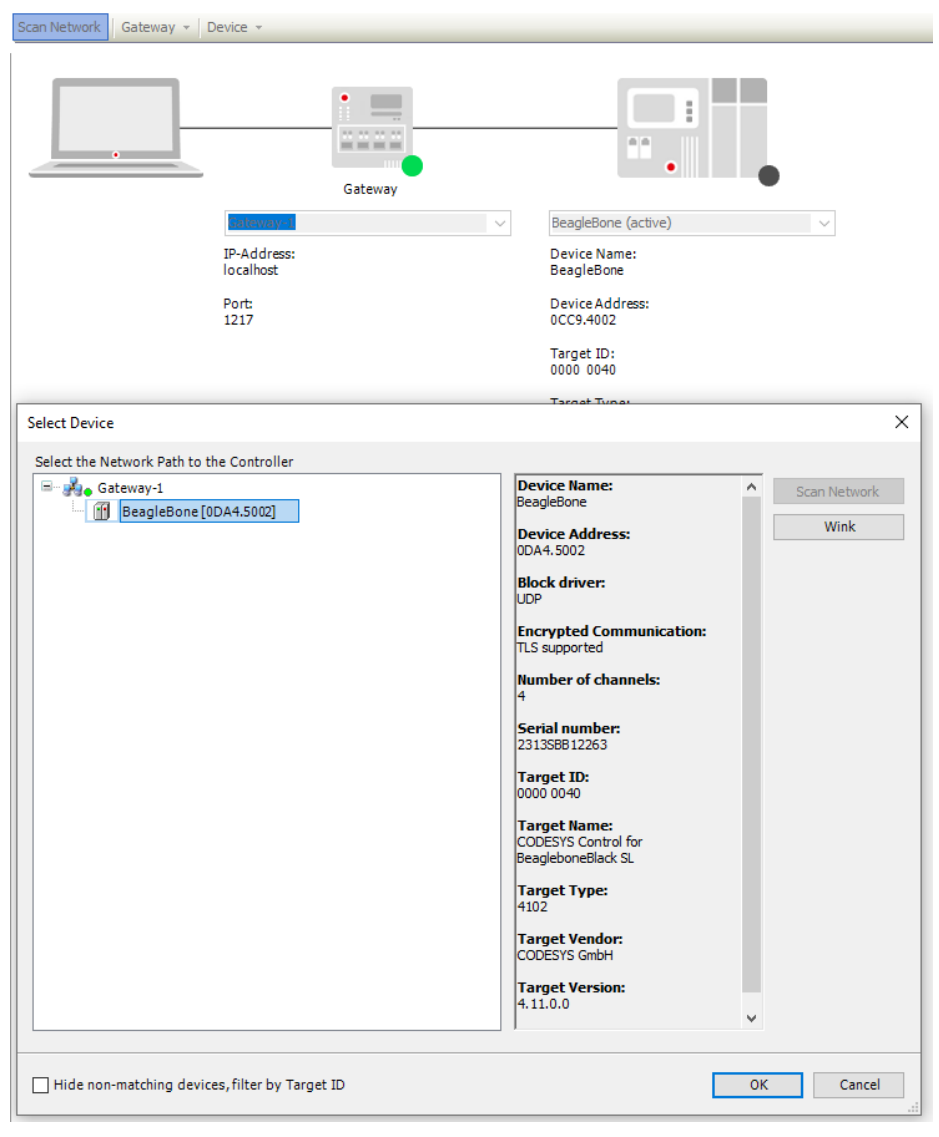

Joonis 7. Ühendus seadmega .

Pärast seadme valimist ja ühenduse kinnitamist kuvatakse aken, kus tuleb sisestada kasutajanimi (debian) ja parool (temppwd).

Pärast andmete sisestamist ühendatakse seade edukalt mõne sekundi jooksul. See tähendab, et nüüd on seadmele juurdepääs seatud ja see on kasutamiseks valmis.

Esimese sammuna pärast esialgset seadistamist otsustati alustada graafilise kasutajaliidese realiseerimist, kasutades Codesys Visualisation'i *plugin*-i, mida samuti paigaldatakse sarnaselt - Codesys Installeri abil. Pärast *plugin*-i edukat paigaldamist tuleb luua uus objekt – Visualization (vt Joonis 8).

<span id="page-18-0"></span>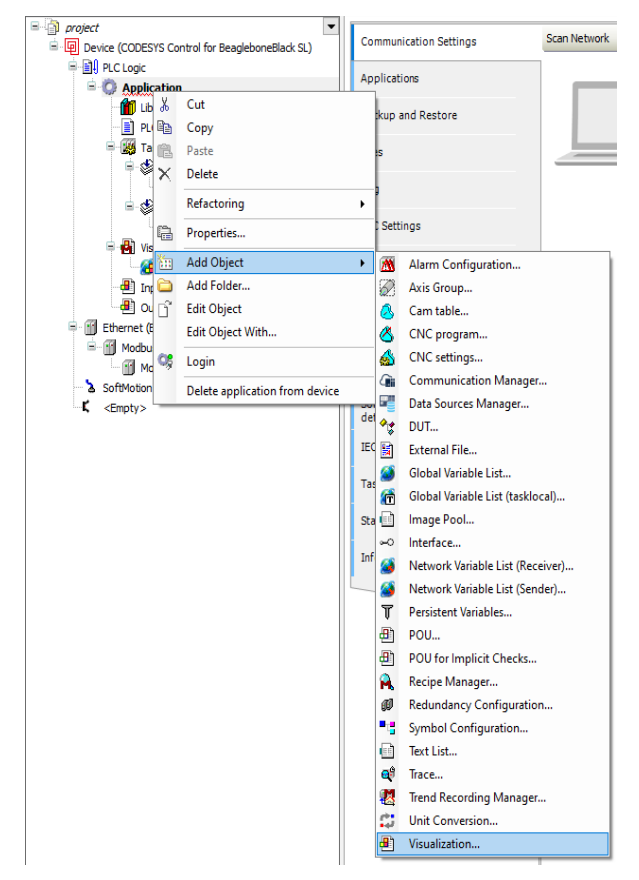

Joonis 8. *Visualization* objekti loomine.

Loodud objekt moodustab graafilise kasutajaliidese aluse. Loodud laheduses oli vaja luua kaks sellist objekti, kuna rakendusel on kaks "lehekülge", üks neist vastutab loetud andmete kuvamise eest ja teine andmete edastamise eest VKSP-le. Codesys Visualization võimaldab kasutada erinevaid komponente. Antud töös käsitletud rakenduses kasutati järgmisi komponente:

- *Label*. Tekstikomponent, mida kasutatakse rakenduses teksti kuvamiseks ja koordineerimiseks.
- *Text Field*. Tekstiväli, mida kasutatakse VKSP-st saadud andmete kuvamiseks ja VKSP-le andmete saatmiseks kontrolli saamiseks.
- *Rocker Switch*. Lüliti, mis edastab sellega seotud muutujale "0" või "1", sõltuvalt lülitusest.
- *Button*. Nupp, mida saab kasutada erineval viisil. Antud rakenduses kasutatakse seda lehekülgede vahel liikumiseks ja süsteemi väljalülitamiseks.

• *Symbol*. Väiksed sümbolid, mis parandavad kasutajaliidese välimust.

Pärast rakenduse kujunduse loomist, st. kõigi liideselementide paigutamist, loodi iga tekstivälja jaoks muutujad, andmete sisestamiseks.

Vajaliku tekstivälja valimiseks ja seotud muutujate määramiseks tuleb valida vastav tekstiväli ning seejärel klõpsata vahekaardil "Properties". Sealt tuleb valida "Text variables" ja seejärel sisestada muutuja nimi käsitsi või valida see avanevast loendist. Muutuja sidumine tekstiväljaga tuleb teha iga välja jaoks eraldi.

Pärast tekstiväljade ja vastavate muutujate vaheliste seoste loomist oli vaja tekstiväljad korrektseks toimimiseks ette valmistada.

Andmete väljastamise lehel ei võimaldata kasutajal sisestada tekstiväljadele mingeid väärtusi ja andmete sisestamise lehel oli tekstiväljadele keelatud sisestada mõningaid väärtusi. Kuna tekstiväljad Damper 1, Damper 2, Fan 1 ja Fan 2 võtavad protsentuaalset väärtust, piirati sisestamist täisarvulise väärtusega vahemikus 0 ja 100.

Kui proovitakse sisestada piirväärtusest väiksema või suurema väärtuse, muutub tekst Min value või Max value punaseks ja väärtust ei kirjutata. Neid piire saab konfigureerida vahekaardil Properties, kus tuleb valida kirje Input configuration ja seejärel alampunkt OnMouseClick - Configure. Väljapandud aknas tuleb valida funktsioon Write Variable (vt Joonis 9). Väljal "Input type" valiti valik "Numpad", kuna see valik sisaldab minimaalset arvu väärtusi, nimelt numbreid 0-9 (vt Joonis 10). Kuna selles rakenduses tuleb tekstiväljale sisestada ainult numbreid, on see sobiv valik.

<span id="page-20-0"></span>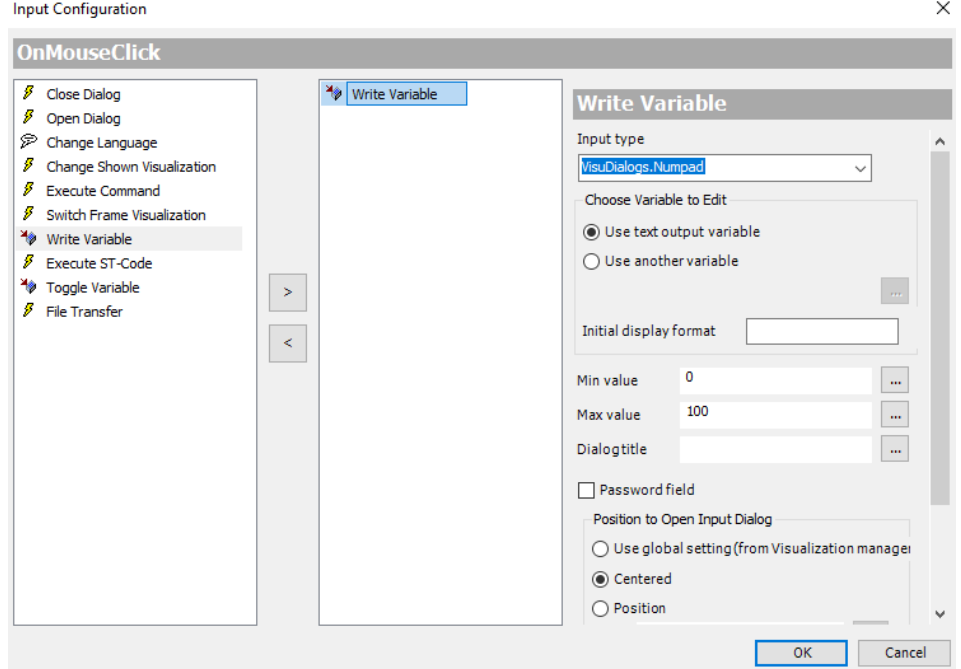

Joonis 9. Tekstivälja seadete konfigureerimine.

<span id="page-20-1"></span>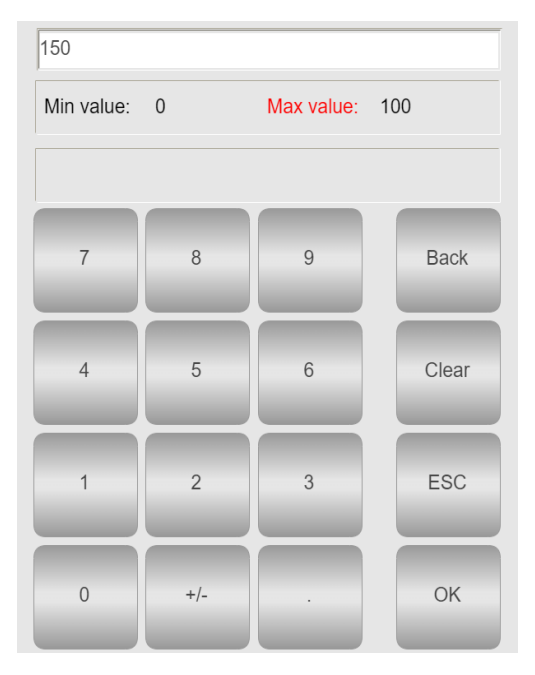

Joonis 10. "Input type" valik "Numpad".

Sarnaselt muutuja sidumisele tekstiväljaga on muutuja seotud ka lülitiga.

Nupu puhul, mida käesolevas projektis kasutatakse kuvatava lehekülje vahetamiseks, on konfigureerimine sarnane tekstiväljade piirangute konfigureerimisega: olles valinud kasutajaliidesel juba loodud nupu, tuleb valida vahekaardil Properties punkt Input configuration, millele järgneb alampunkt OnMouseClick - Configure. Avanevas aknas tuleb konfigureerida Change Shown Visualisation kirje - selleks tuleb Assign väljal valida eelistatud "lehekülg", millele soovitakse nupule vajutades üle minna (vt Joonis 11). Neid toiminguid tuleb korrata mõlema nupuga, iga nupp lülitab lehe vastassuunas olevale lehele.

<span id="page-21-0"></span>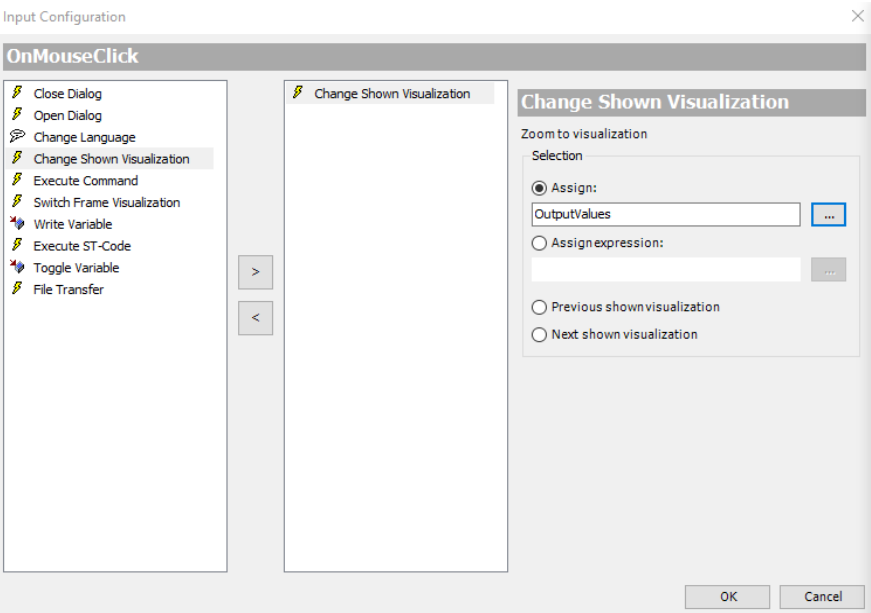

Joonis 11. Nupu seadete konfigureerimine.

<span id="page-21-1"></span>Väljalülitamise nupu puhul on lähenemine veidi erinev: sisendkonfiguratsiooni elemendis tuleb valida element *Tap*, kus nõutav muutuja on seotud väljal *Variable* (vt Joonis 12).

| Tap                  |                        |
|----------------------|------------------------|
| Variable             | PLC_PRG.ShutDownButton |
| Tap FALSE            |                        |
| Tap on enter if capt |                        |

Joonis 12. Väljalülitamise nuppu seadete konfigureerimine.

Nüüd, kui nuppu "Shut down" vajutatakse, antakse muutujale väärtus *False*.

Rakendust saab kasutada nii CODESYS-is käivitades kui ka brauseri abil – kui rakendus töötab CODESYS-is, saab sellele ligi, kui minna BBB IP addressiga lehele [http://192.168.7.2:9090/webvisu.htm.](http://192.168.7.2:9090/webvisu.htm)

Siinkohal võib kasutajaliidese seadmestamise lugeda lõpetatuks ja on võimalik edasi minna Modbus-i konfigureerimise juurde [6].

Modbus-iga töötamise alustamiseks on vaja paigaldada sellised *plugin*-ad nagu Codesys Modbus ja Codesys Ethernet Adapter. Pärast pistikprogrammide paigaldamist lisati <span id="page-22-0"></span>projektipuus Device real hiire paremklõpsuga (Add Device) Ethernet-seade (vt Joonis 13).

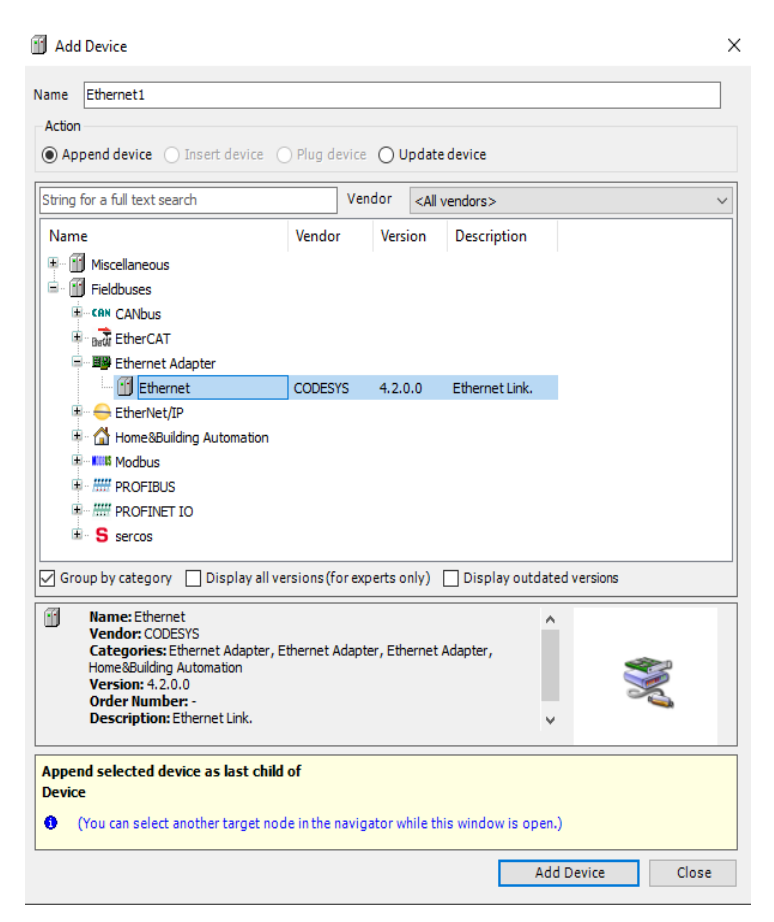

Joonis 13. *Ethernet* seadme valimine.

Pärast Ethernet-seadme lisamist tehakse sellel paremklõps, valitakse uuesti valik *Add Device* ja seejärel valitakse *Modbus TCP Master* seade. Seejärel lisatakse Modbus TCP Slave seade Modbus TCP Masterile samamoodi.

<span id="page-22-1"></span>Kui kõik vajalikud seadmed on lisatud, peaksid need seadmed olema projektipuus pildil näidatud järjekorras (vt Joonis 14).

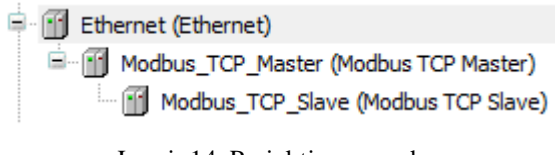

Joonis 14. Projektipuu vaade.

Pärast seda konfigureeritakse Modbus-i korrektseks toimimiseks, nimelt andmete lugemiseks ja edastamiseks vajalikud parameetrid.

Alustuseks valitakse pärast Etherneti seadme valimist vahekaardil General, klõpsates nupul Browse, võrguliides, millega BeagleBone'i seade on ühendatud (vt Joonis 15). Antud juhul on see eth0, mis tähendab, et see on ühendatud Ethernet-kaabli abil. Teised väljad täidetakse automaatselt.

<span id="page-23-0"></span>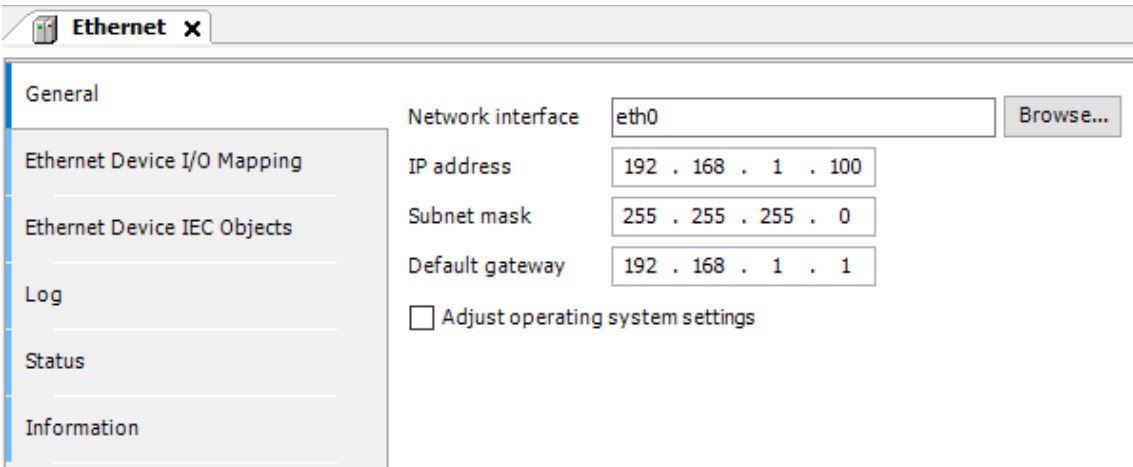

Joonis 15. *Ethernet* seadme konfigureerimine.

Lisaks määrati Modbus TCP Slave seadme sarnasel vahekaardil teise BBB IP-aadress, millega andmete edastamine tulevikus toimub. Samuti konfigureeriti *Modbus Slave Channel*, nimelt andmeedastuseks vajalikud kanalid (vt Joonis 16):

- *Read Input Registers* (Function *Code* 04). See on funktsioon, mis võimaldab andmete lugemist alamseadmest.
- *Write Multiple Registers* (*Function Code* 16). Funktsioon, mis võimaldab andmete saatmist alamseadmele.

<span id="page-23-1"></span>

| Modbus_TCP_Slave x   |  |                 |                                             |  |  |  |  |
|----------------------|--|-----------------|---------------------------------------------|--|--|--|--|
| General              |  | Name            | Access Type                                 |  |  |  |  |
| Modbus Slave Channel |  | $0$ Channel $0$ | Read Input Registers (Function Code 04)     |  |  |  |  |
|                      |  | Channel 1       | Write Multiple Registers (Function Code 16) |  |  |  |  |

Joonis 16. *Modbus TCP Slave* kanalite konfigureerimine.

Samuti on Modbus TCP Slave I/O Mapping vahekaardil kanalid seotud muutujatega, kust andmeid saadetakse või kuhu neid loetakse (vt Joonis 17).

<span id="page-24-2"></span>

| Variable                                      | Mapping | Channel   | <b>Address</b> | Type                | Unit | Description              |
|-----------------------------------------------|---------|-----------|----------------|---------------------|------|--------------------------|
| Application.PLC PRG.Read                      |         | Channel 0 | %IWO           | ARRAY [015] OF WORD |      | Read Input Registers     |
| <sup>[1]</sup> No Application, PLC PRG, Write |         | Channel 1 | %OW0           | ARRAY [015] OF WORD |      | Write Multiple Registers |

Joonis 17. *Modbus TCP Slave* kanalite muutujatega ühendamine.

Pärast seda oli Modbus edukalt konfigureeritud ja andmete edastamiseks kasutati UINTtüüpi massiivi *Write*, kus andmed tekstiväljadelt kirjutatakse nende tekstiväljadega seotud muutujate abil, kui programmi kasutatakse. Andmete lugemiseks ja nende kuvamiseks tekstiväljadel ei olnud vaja luua täiendavaid muutujaid, sest Read-massiivi vajalik element on võimalik siduda tekstiväljale, määrates selle indeksi.

### <span id="page-24-0"></span>**3.3 Valminud vaated**

Käesoleva projekti raames on kasutajaliideses rakendatud kaks peamist lehekülge: andmete väljastamise lehekülg ja andmete sisestamise lehekülg. Järgnevates alapunktides kirjeldatakse neid lehti ja antakse ülevaade rakenduse peamistest funktsioonidest.

#### <span id="page-24-1"></span>**3.3.1 Väljastamise lehekülg**

Väljundlehel (vt Joonis 18) kuvatakse esialgu 6 väärtust. Supply - ülemine sissepuhke kanal, mis vastutab VKSP-sse siseneva õhu eest, ja Exhaust - alumine väljatõmbe kanal, mis vastutab süsteemist väljuvate õhukoguste eest.

*Damper* näitab praegust servomootoriga klapi asendit protsentides. Servomootor vastutab VKSP-l oleva klapi asendi eest, mis olenevalt paigutusest torudele sulgeb kas õhu sissevõi väljapääsu.

Ventilaatori hetke pöörlemiskiirust protsentides näitab väli *Fan* ja väli *Sensor* näitab sellest tingitud rõhku kanalis (paskalites).

Nupp "Input page" vastutab kuvatava lehe vahetamise eest. Kui seda vajutatakse, kuvatakse andmete sisestamise leht.

Andmete väljastamise lehel ei ole kasutajal ligipääsu ühelegi toimingule peale nupu "Input page" ja kui klõpsata ühelgi tekstiväljal, ei saa ta mingit tulemust.

<span id="page-25-1"></span>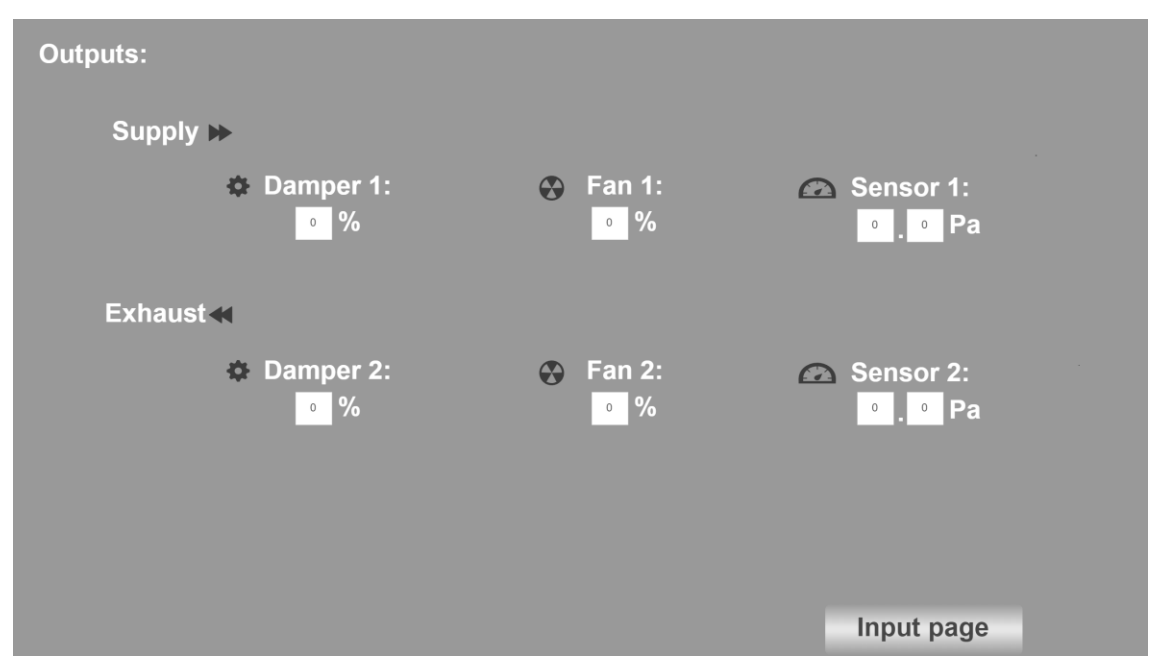

Joonis 18. Väljastamise lehekülg.

#### <span id="page-25-0"></span>**3.3.2 Andmete sisestamise lehekülg**

Andmete sisestamise leht (vt Joonis 19) sisaldab ka 6 tekstivälja, mida saab kasutada VKSP vastavate väärtuste muutmiseks. Kui klõpsatakse andmete sisestamiseks mõnel tekstiväljal, avaneb aken "Numpad", kuhu kasutaja saab sisestada piirangutele vastavad andmed:

- *Damper*: 0-100%. Sõltuvalt sisestatud väärtusest muudab klapi servomootor pärast sisendi rakendamist oma asendit.
- *Fan*: 0-100%. Sõltuvalt sisestatud väärtusest muutub ventilaatori kiirus, kui valik "Manual On/Off" on aktiveeritud st. kasutaja saab ise määrata ventilaatorite kiirust.
- *Sensor*: 0-25 Pa. See on rõhu seadesuuruse andmiseks. Kui valik "Manual On/Off", on välja lülitatud, valitakse automaatselt konkreetse rõhu jaoks sobiv ventilaatori kiirus.

Kasutaja saab sisestada ainult need väärtused, mis kuuluvad kindlaksmääratud piiridesse.

Samuti on sellel lehel nupp "Output page", mis viib sarnasele andmete väljastamise lehele.

Nupp "Shut down" lülitab simulaatori süsteemi täielikult välja, kui seda vajutada. Simulaatorit saab taaskäivitada ainult sellest BBB seadmest, kus toimub VKSP tarkvaraline juhtimine.

Lülitit "Manual On/Off" on juba varem kirjeldatud. Positsioonis "1" on kasutajal võimalik sisestada väärtusi ventilaatori kiiruse muutmiseks manuaalses režiimis. Sellisel juhul muudab VKSP juhtimise algoritm (Alam seadmes) ventilaatori pöörlemiskiiruse püsivalt etteantud väärtuseks.

Kui aga lüliti asend on "0", ei muutu VKSP-l midagi isegi pärast ventilaatori juhtimiseks mõeldud tekstivälja väärtuse rakendamist. Sellisel juhul valib VKSP-d kontrolliv programm ventilaatorite pöörlemiskiiruse (PWM-i väärtuse) automaatselt, lähtudes rõhuanduritele etteantud rõhu seadesuurusest.

<span id="page-26-1"></span>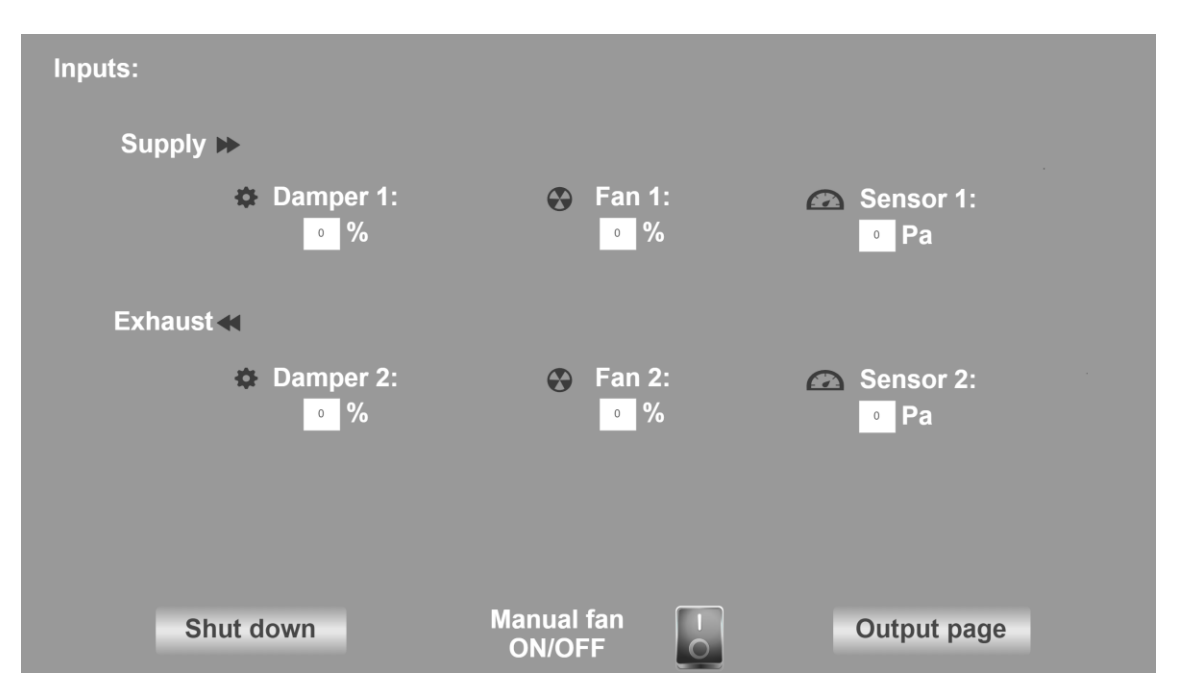

Joonis 19. Andmete sisestamise lehekülg.

### <span id="page-26-0"></span>**3.4 Testimine**

Rakenduse testimiseks kasutati käsitsi testimist ehk AHU simulaatori ja kasutajaliidese rakendus lülitati sisse ning iteratiivselt vaadati üle loodud leheküljed ja katsetati erinevaid stsenaariume. Selline lähenemine näitas kasutajaliidese õiget toimimist ja see oli antud olukorras piisav.

# <span id="page-27-0"></span>**3.5 Analüüs**

Käesoleva projekti jaoks valitud lõplik projekteerimisviis määrati kindlaks kõigi punktis 2.2 kirjeldatud tegurite põhjal. Kuna ükski alternatiivsetest lahendustest ei olnud teatud põhjustel sobiv, otsustati leppida rakendamismeetodi kasuks, mis kindlasti toimiks. Kuna käesoleva projekti autor oli juba kokku puutunud CODESYS-iga, nagu ka enamiku teiste lõpprakenduses kasutatavate vahenditega, valiti see meetod, mis pärast kõigi katsetatud meetodite omavahelist analüüsimist ja võrdlemist osutus kõige usaldusväärsemaks ja parimaks.

Selle rakendusmeetodi valiku aluseks oli selle lahenduse kättesaadavus (piisav arv allikaid ja käsiraamatuid) ja kasutatavus lõppkasutajale - kiire töö, meeldiv ja intuitiivne graafiline kasutajaliides.

# <span id="page-28-0"></span>**Kokkuvõte**

Algne idee luua graafiline kasutajaliides ventilatsioonisüsteemi simulaatori töö mõjutamiseks andmete edastamise abil Modbus protokolli kaudu on edukalt ellu viidud. Kõik vajalikud andmete sisestuse ja väljastuse funktsioonid on teostatud ja kasutatavad.

Töö tulemusena valmis kasutajaliides, mis töötab arvuti vahendusel BBB platvormil ja mida saab töös kirjeldatud vahendite ning juhiste abil lihtsasti vajadusel täiendada.

Kuna keskseadme simulaatori sisemine algoritm oli ühe teise, antud töö esitamise hetkel veel valmimata, lõputöö ülesandeks, siis Modbus protokolli kasutamine nõudis ka kahe lõputöö autori koostööd andmevahetuse toimimise testimisel.

Selles töös katsetatud rakendamisvõimalused, mis ei osutunud valituteks, olid ka lõppprojektile kasulikud. Kuna punktis 2.2.2 kirjeldatud meetodil on palju ühiseid lahendusi lõpliku rakendusega, võib öelda, et erinevate rakendamismeetodite otsimise teel oli võimalik leida tõepoolest parim meetod. Siiski ei olnud ka teised katsetatud lähenemised üleliigsed, sest nende uurimise käigus uuriti ka palju muid kasulikke aspekte, mida lõppkokkuvõttes kasutati lõplikus rakenduses.

Seda lõputööd saab edasi arendada eelkõige riistvaralise platvormi muudatuste kaudu, sest BBB platvormil selgusid töös piiravaid omadusi.

# <span id="page-29-0"></span>**Kasutatud kirjandus**

[1] BeagleBoard. *BeagleBone Black*. [Võrgumaterjal]

[https://www.beagleboard.org/boards/beaglebone-black.](https://www.beagleboard.org/boards/beaglebone-black) Kasutatud 01.02.2024.

[2] Derek Molloy. *The Beaglebone*. [Võrgumaterjal] https://derekmolloy.ie/beaglebone. Kasutatud 20.02.2024.

[3] CODESYS. Kasutatud 01.03.2024. [Võrgumaterjal]: https://www.codesys.com.

[4] PLC Academy. *Structured text tutorial*. [Võrgumaterjal] [https://www.plcacademy.com/structured-text-tutorial.](https://www.plcacademy.com/structured-text-tutorial) Kasutatud 01.03.2024.

[5] Modbus*.* [Võrgumaterjal] [https://modbus.org/faq.php.](https://modbus.org/faq.php) Kasutatud 15.03.2024.

[6] WAGO Germany. *Modbus TCP in CODESYS*. [Võrgumaterjal] https://www.youtube.com/watch?v=EIP9MejFmuo. Kasutatud 20.03.2024.

[7] CODESYS. *Codesys Visualization*. [Võrgumaterjal] [https://www.codesys.com/products/codesys-visualization.html.](https://www.codesys.com/products/codesys-visualization.html) Kasutatud 01.03.2024.

[8] University of Strathclyde, Glasgow. *MobaXterm*. [Võrgumaterjal] [https://www.strath.ac.uk/professionalservices/is/software/mobaxterm](https://www.strath.ac.uk/professionalservices/is/software/mobaxterm-windows/#:~:text=MobaXterm%20is%20a%20toolbox%20for,in%20a%20more%20simple%20fashion)[windows/#:~:text=MobaXterm%20is%20a%20toolbox%20for,in%20a%20more%20si](https://www.strath.ac.uk/professionalservices/is/software/mobaxterm-windows/#:~:text=MobaXterm%20is%20a%20toolbox%20for,in%20a%20more%20simple%20fashion) [mple%20fashion.](https://www.strath.ac.uk/professionalservices/is/software/mobaxterm-windows/#:~:text=MobaXterm%20is%20a%20toolbox%20for,in%20a%20more%20simple%20fashion) Kasutatud 01.02.2024.

[9] 4D Systems. *Primary Dislplay LCD Cape for the Beagle Bone Black*. [Võrgumaterjal] [https://4dsystems.com.au/products/gen4-4dcape-43t.](https://4dsystems.com.au/products/gen4-4dcape-43t) Kasutatud 01.02.2024.

[10] BeagleBoard. *Latest Software Images.* [Võrgumaterjal] https://www.beagleboard.org/distros. Kasutatud 05.03.2024.

[11] Derek Molloy. *LCD Touchscreen GUI Applications.* [Võrgumaterjal] [https://www.youtube.com/watch?v=yXTJC-](https://www.youtube.com/watch?v=yXTJC-_rlMY&list=PLF4A1A7E09E5E260A&index=7) [\\_rlMY&list=PLF4A1A7E09E5E260A&index=7.](https://www.youtube.com/watch?v=yXTJC-_rlMY&list=PLF4A1A7E09E5E260A&index=7) Kasutatud 25.02.2024.

[12] Derek Molloy. *Qt Creator for C++ ARM Embedded Linux Development*. [Võrgumaterjal]

[https://www.youtube.com/watch?v=kP7uvOu9hoQ&list=PLF4A1A7E09E5E260A&ind](https://www.youtube.com/watch?v=kP7uvOu9hoQ&list=PLF4A1A7E09E5E260A&index=8) [ex=8.](https://www.youtube.com/watch?v=kP7uvOu9hoQ&list=PLF4A1A7E09E5E260A&index=8) Kasutatud 25.02.2024.

[13] Derek Molloy. *Example Qt Embedded Linux Application*. [Võrgumaterjal] [https://www.youtube.com/watch?v=yNvOyY9zK1o&list=PLF4A1A7E09E5E260A&in](https://www.youtube.com/watch?v=yNvOyY9zK1o&list=PLF4A1A7E09E5E260A&index=9) [dex=9.](https://www.youtube.com/watch?v=yNvOyY9zK1o&list=PLF4A1A7E09E5E260A&index=9) Kasutatud 25.02.2024.

[14] QT Group. *QT Creator*. [Võrgumaterjal] [https://doc.qt.io/qtcreator.](https://doc.qt.io/qtcreator) Kasutatud 25.02.2024.

[15] GTK. [Võrgumaterjal] [https://www.gtk.org.](https://www.gtk.org/) Kasutatud 10.03.2024.

# <span id="page-31-0"></span>**Lisa 1 – Lihtlitsents lõputöö reprodutseerimiseks ja lõputöö üldsusele kättesaadavaks tegemiseks[1](#page-31-1)**

#### Mina, Alik Tkachenko

- 1. Annan Tallinna Tehnikaülikoolile tasuta loa (lihtlitsentsi) enda loodud teose "BeagleBone Blackil põhineva ventilatsiooni keskseadme simulaatori prototüübi kasutajaliides" , mille juhendaja on Andres Rähni.
	- 1.1. reprodutseerimiseks lõputöö säilitamise ja elektroonse avaldamise eesmärgil, sh Tallinna Tehnikaülikooli raamatukogu digikogusse lisamise eesmärgil kuni autoriõiguse kehtivuse tähtaja lõppemiseni;
	- 1.2. üldsusele kättesaadavaks tegemiseks Tallinna Tehnikaülikooli veebikeskkonna kaudu, sealhulgas Tallinna Tehnikaülikooli raamatukogu digikogu kaudu kuni autoriõiguse kehtivuse tähtaja lõppemiseni.
- 2. Olen teadlik, et käesoleva lihtlitsentsi punktis 1 nimetatud õigused jäävad alles ka autorile.
- 3. Kinnitan, et lihtlitsentsi andmisega ei rikuta teiste isikute intellektuaalomandi ega isikuandmete kaitse seadusest ning muudest õigusaktidest tulenevaid õigusi.

05.05.2024

<span id="page-31-1"></span><sup>1</sup> Lihtlitsents ei kehti juurdepääsupiirangu kehtivuse ajal vastavalt üliõpilase taotlusele lõputööle juurdepääsupiirangu kehtestamiseks, mis on allkirjastatud teaduskonna dekaani poolt, välja arvatud ülikooli õigus lõputööd reprodutseerida üksnes säilitamise eesmärgil. Kui lõputöö on loonud kaks või enam isikut oma ühise loomingulise tegevusega ning lõputöö kaas- või ühisautor(id) ei ole andnud lõputööd kaitsvale üliõpilasele kindlaksmääratud tähtajaks nõusolekut lõputöö reprodutseerimiseks ja avalikustamiseks vastavalt lihtlitsentsi punktidele 1.1. ja 1.2, siis lihtlitsents nimetatud tähtaja jooksul ei kehti.